## **Echolink via iPhone**

[Versionsgeschichte interaktiv durchsuchen](https://wiki.oevsv.at) [VisuellWikitext](https://wiki.oevsv.at)

#### **[Version vom 18. November 2009, 18:42](https://wiki.oevsv.at/w/index.php?title=Echolink_via_iPhone&oldid=5225)  [Uhr](https://wiki.oevsv.at/w/index.php?title=Echolink_via_iPhone&oldid=5225) ([Quelltext anzeigen\)](https://wiki.oevsv.at/w/index.php?title=Echolink_via_iPhone&action=edit&oldid=5225)**

[OE1CWJ](https://wiki.oevsv.at/wiki/Benutzer:OE1CWJ) [\(Diskussion](https://wiki.oevsv.at/wiki/Benutzer_Diskussion:OE1CWJ) | [Beiträge](https://wiki.oevsv.at/wiki/Spezial:Beitr%C3%A4ge/OE1CWJ))

[← Zum vorherigen Versionsunterschied](https://wiki.oevsv.at/w/index.php?title=Echolink_via_iPhone&diff=prev&oldid=5225)

#### **[Aktuelle Version vom 8. Oktober 2022,](https://wiki.oevsv.at/w/index.php?title=Echolink_via_iPhone&oldid=20707)  [19:41 Uhr](https://wiki.oevsv.at/w/index.php?title=Echolink_via_iPhone&oldid=20707) [\(Quelltext anzeigen\)](https://wiki.oevsv.at/w/index.php?title=Echolink_via_iPhone&action=edit)** [OE3DZW](https://wiki.oevsv.at/wiki/Benutzer:OE3DZW) [\(Diskussion](https://wiki.oevsv.at/w/index.php?title=Benutzer_Diskussion:OE3DZW&action=view) | [Beiträge\)](https://wiki.oevsv.at/wiki/Spezial:Beitr%C3%A4ge/OE3DZW)

(Remove obsolete and defective links/images) [Markierung:](https://wiki.oevsv.at/wiki/Spezial:Markierungen) 2017-Quelltext-Bearbeitung

(67 dazwischenliegende Versionen von 3 Benutzern werden nicht angezeigt)

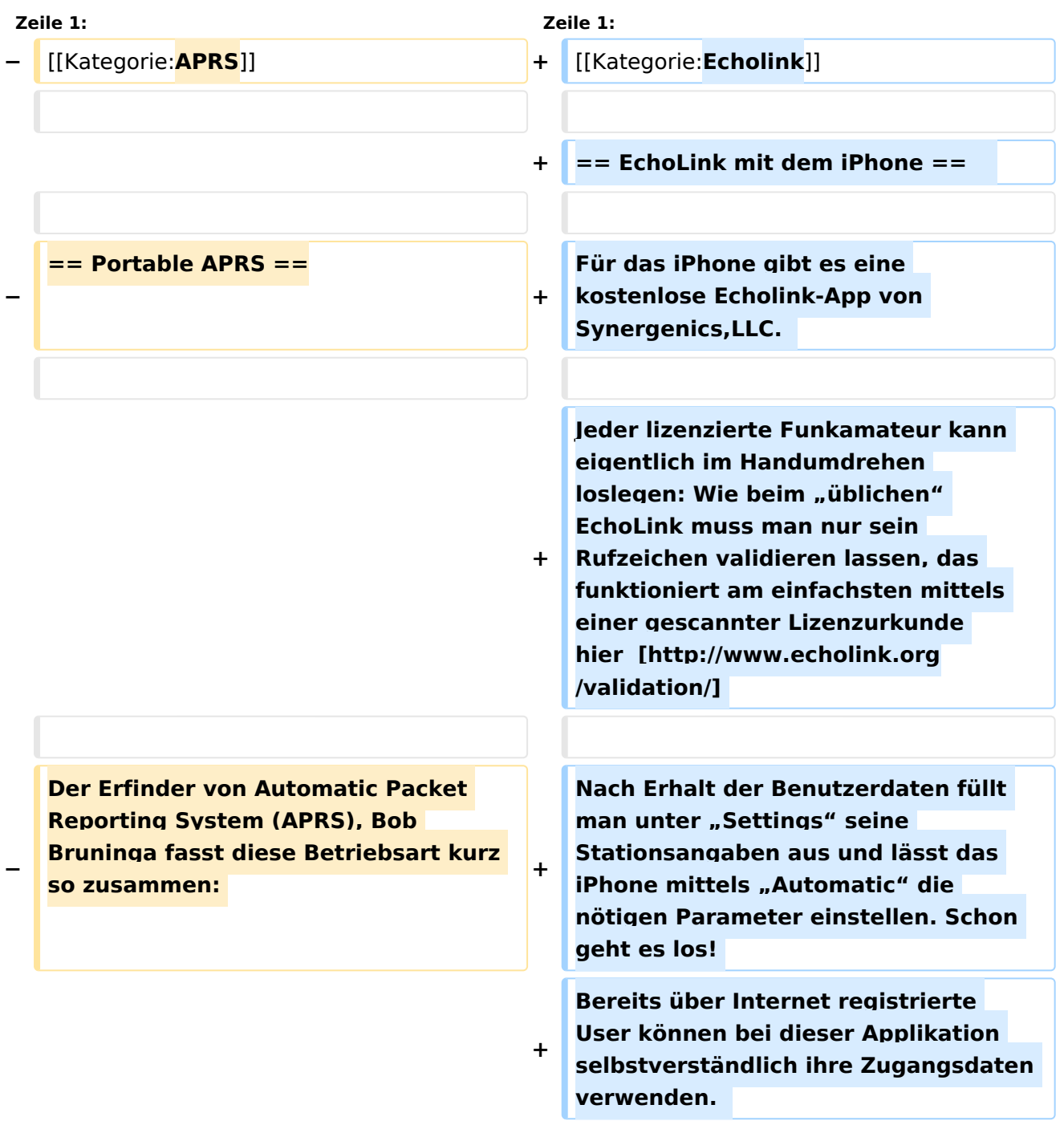

#### **"APRS is Info, not just tracking"**

**Hierzulande liegt** der **Fokus beim APRS noch klar auf dem Tracking, also auf der Standortverfolgung als Hauptanwendung dieses faszinierenden Systems. APRS Wetterstationen sind zwar bei Unwettern sehr hilfreich, um das** 

- **− Wetter via Packet Radio und Internet mitzuverfolgen, die Übermittlung von**  (**Kurz-**) **nachrichten**, **Messages, Bulletins and Announcements, und Telemetrie wird schon seltener genutzt, doch gibt es noch viele weitere Spielarten dieses Systems automatisierter Datenverbreitung.**
- **−**

**−**

**−**

- **−**
- 

**−**

**−**

**{| cellpadding="0" cellspacing="0" border="0" width="80%**

**|So einfach es ein mag, bestehendes Equipment für den Mobilbetrieb zusammenzuschalten** (**Handheld, GPS /Maus, Tracker, Stromversorgung) der entstehende Kabelsalat ist nicht immer besonders rucksacktauglich.** 

**Beim Start des Programms zeigt** der **er ste Bildschirm eine Auswahl zwischen ECHOTEST** (**zur eigenen Modulationskontrolle**), **LOCATIONS** (die **einzelnen Kontinente**), **NODE TYPES** un d **vorangegangene QSOs an**. **Wenn man den gewünschten Echolink Knoten gefunden hat**, **erfolgt** das **Herst ellen** der **Verbindung eigentlich selbsterklärend**. **Zum Senden drückt** m an auf **TRANSMIT**, was **durch** ein **Bildsch irm füllendes Mikrofon angezeigt wird. Nochmaliges Antippen des Touchscreen beendet die Aussendung**.

**+**

# **BlueSpice4**

**Erst seitdem Yaesu das VX8 mit einem in das externe Mikrofon integrierbaren GPS Empfänger auf den Markt gebracht hat, gibt es hier eine wirklich alltagstaugliche Lösung für den Portabelbetrieb. Das Gerät ist zudem nach IPX7 wasserfest und und auch wenn beim Wandern mal ein Regenschauer kommen sollte, muss man keine Angst um sein Gerät haben muss. Dieses leichte Gerät (unter 300g) verdient wirklich** die **Bezeichnun g ALL-in-ONE, zumal es gleichzeitig ein sehr komfortables Handfunkgerät mit jeder Menge Spielmöglichkeit beinhaltet (9k6 TNC, Bluetooth, CW-Trainer, Rundfunkempfang, LED-Lampe usw.**) **Der Preis ist nur unwesentlich höher als manche Bastellösung**, **die Bedienung dieses kleinen Wunderwerkes im Alltag ist jedoch nur nach intensivem Studium der Gebrauchsanleitung** und **regelmäßi ger Übung (hi) möglich**. **Und der 1800mAh li ionen Akku hält länger als einen oft die Füsse tragen.** 

**−** 

**−**

**−**

**|[[Bild:APRS portable firststeps. jpg|thumb|Erste Versuche mit GPS Maus und Blechdose zum Verstauen von allerlei fliegendem Aufbau und "hightech" Magnethalterung]]**

**− |[[Bild:APRS mit TH7 VA3ROM. jpg|thumb|Ziemlich viele Kabel für einen Rucksack. Foto: VA3ROM]]**

**− |- − − −**

## **BlueSpice4**

**Eine weitere interessante Facette stellt der portable Betrieb dar - für mich eine faszinierende Verknüpfung der beiden Hobbies Amateurfunk und** 

- **Outdoor.**
- **− ''work in progress''**
- **−**

**−**

**−**

**−**

**− == APRS mit dem Apple iPhone ==**

**−**

**−**

**−**

**Seit kurzem gibt es iBCNU**, **eine APRS application für das iPhone von Apple mit der aktuelle Positionsdaten und APRS Kurznachrichten in** das **APRS** 

- **Netz übermittelt werden.**
- **−**

**[[Bild:APRS\_iPhone.jpg.**

- **− jpg|thumb|APRS auf dem iPhone mit iBCNU]]**
- **−**

**Die Positionsmeldungen des im iPhone verwendeten GPS Systems werden dabei in definierbaren Abständen entweder über 3G oder ein** 

- **− vorhandenes WIFI Netzwerk ausgesendet und können in** der **Folge mit einem der vielen internetbasierten Systeme wie aprs**.**fi erfasst werden.**
- **− −**

**−**

**In der Text-messager Funktion kann** m an **bis zu Kurznachrichten mit bis zu 512 Zeichen an andere OMs übermitteln.** 

## **BlueSpice4**

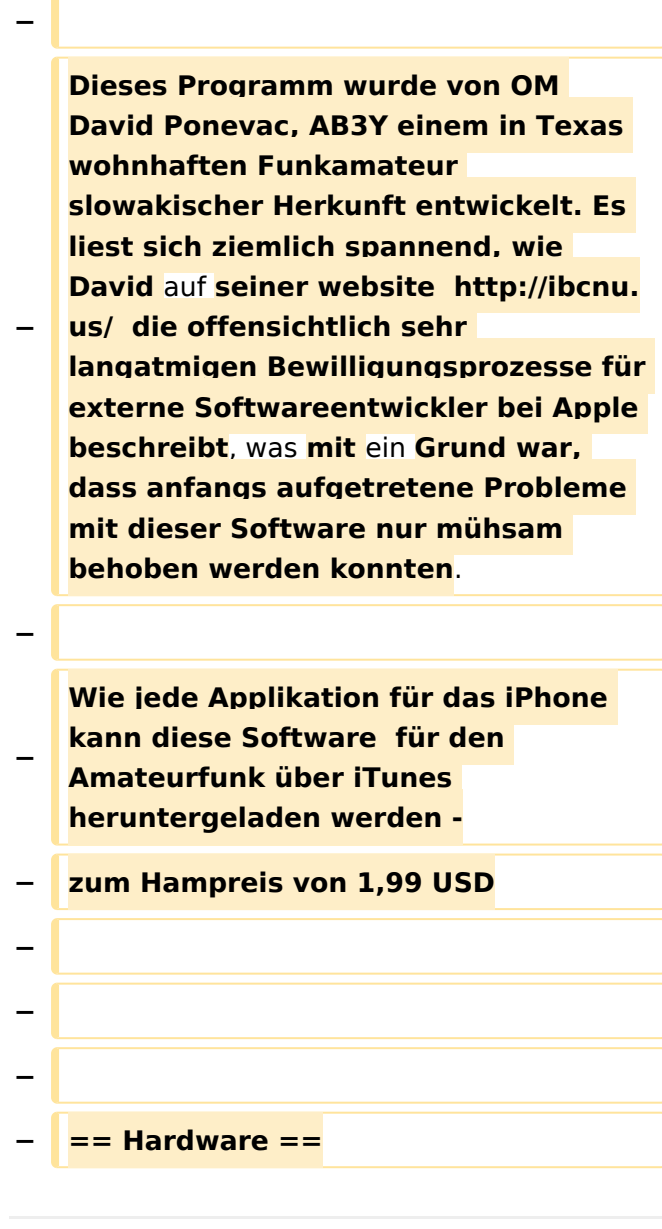

### Aktuelle Version vom 8. Oktober 2022, 19:41 Uhr

### EchoLink mit dem iPhone

Für das iPhone gibt es eine kostenlose Echolink-App von Synergenics,LLC.

Jeder lizenzierte Funkamateur kann eigentlich im Handumdrehen loslegen: Wie beim "üblichen" EchoLink muss man nur sein Rufzeichen validieren lassen, das funktioniert am einfachsten mittels einer gescannter Lizenzurkunde hier [\[1\]](http://www.echolink.org/validation/)

Nach Erhalt der Benutzerdaten füllt man unter "Settings" seine Stationsangaben aus und lässt das iPhone mittels "Automatic" die nötigen Parameter einstellen. Schon geht es los! Bereits über Internet registrierte User können bei dieser Applikation selbstverständlich ihre Zugangsdaten verwenden.

Beim Start des Programms zeigt der erste Bildschirm eine Auswahl zwischen ECHOTEST (zur eigenen Modulationskontrolle), LOCATIONS (die einzelnen Kontinente), NODE TYPES und vorangegangene QSOs an. Wenn man den gewünschten Echolink Knoten gefunden hat, erfolgt das Herstellen der Verbindung eigentlich selbsterklärend. Zum Senden drückt man auf TRANSMIT, was durch ein Bildschirm füllendes Mikrofon angezeigt wird. Nochmaliges Antippen des Touchscreen beendet die Aussendung.